# **AUPEO!**

AUPEO! Personal Radio reproduit gratuitement la musique que vous aimez. Vous pouvez créer votre propre radio internet en évaluant ou en passant les plages.

Vous pouvez diffuser un flux AUPEO! à partir d'un périphérique iPod touch/iPhone ou Android connecté.

• Installez la dernière version de l'application AUPEO! sur votre iPod touch/iPhone/Android et créez un compte.

# **Préparation**

Connectez le périphérique, puis démarrez l'application AUPEO!.

#### **Pour Android**

- **1** Appariez le périphérique Android par Bluetooth. (Page 36)
- **2** Sélectionnez le périphérique à utiliser et la méthode de connexion sur l'écran **<Apps Settings>.** (Page 44)
- **3** Choisissez **"AUPEO!"** comme source. Sur l'écran **<TOP MENU>** :

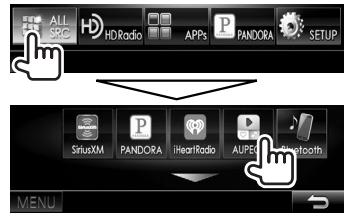

L'application AUPEO! démarre.

#### **Pour iPod touch/iPhone**

- **1** Connectez le iPod touch/iPhone. (Page 16)
- **2** Sélectionnez le périphérique iPod touch/iPhone à utiliser et la méthode de connexion sur l'ecran **<Apps Settings>**. (Page 44)
- **3** Démarrez l'application AUPEO! sur l'iPod touch/iPhone connecté. L'écran de commande de la source **"AUPEO!"** apparaît.
- Vous pouvez aussi afficher l'écran de commande de la source **"AUPEO!"** en connectant l'iPod touch/iPhone en utilisant KCA-iP202 ou KCA-HD100 après avoir démarré l'application AUPEO!.

## **Opérations de lecture**

Vous pouvez commander AUPEO! en utilisant la télécommande. Seuls la lecture, la pause et le saut sont disponibles.

### ❏**Indications et touches sur l'écran de commande de la source**

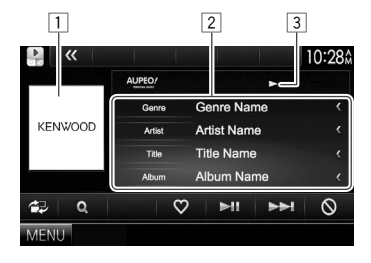

#### **Informations sur la lecture**

- $\Box$  Donnée d'image
- 2 Informations sur la plage
	- Appuyer **[<]** fait défiler le texte si tout le texte n'apparaît pas.
- 3 État de lecture

#### **Touches de commande**

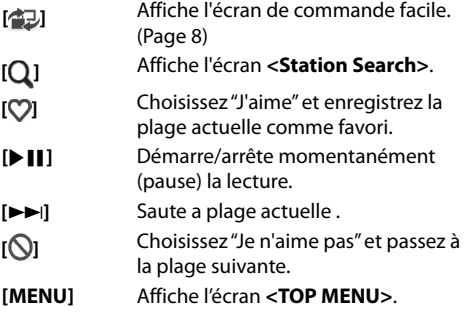

## ❏ **Sélection d'une station**

**1** Affichez l'écran **<Station Search>**.

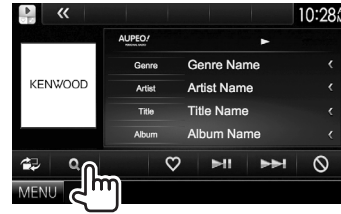

**2** Sélectionnez la catégorie, puis la station.<br>**10788** 

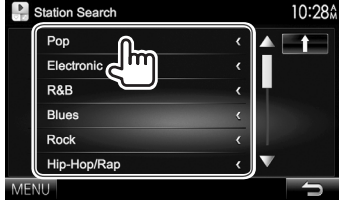

• Pour revenir au niveau précédent, appuyez sur  $[\ ]$ .

## **Configuration requise pour AUPEO!**

#### **iPhone ou iPod touch**

- Installez la dernière version de l'application AUPEO! sur votre iPhone ou iPod touch. (Recherchez "AUPEO!" dans le iTunes App Store Apple pour trouver et installer la version la plus actuelle.)
- Connectez l'iPod touch/iPhone à cet appareil avec un câble ou via Bluetooth.
	- Lors de la connexion par câble : Utilisez le KCAiP202, KCA-HD100, KCA-iP102 (accessoire en option) ou le câble USB 2.0 (accessoire de l'iPod/ iPhone).
	- Lors de la via Bluetooth, les profiles suivants peuvent être pris en charge.
		- SPP (Serial Port Profile—Profile de port série)
		- A2DP (Advanced Audio Distribution Profile— Profile de distribution audio avancé)

#### **Android™**

- Consultez Google play et faites une recherche pour AUPEO! afin de l'installer.
- La fonction Bluetooth doit être intégrée et les profiles suivants doivent etre pris en charge.
	- SPP (Serial Port Profile—Profile de port série)
	- A2DP (Advanced Audio Distribution Profile— Profile de distribution audio avancé)

#### **REMARQUE**

- Assurez-vous d'être connecté avec votre application smartphone. Si vous ne possédez pas de compte AUPEO!, vous pouvez en créer un gratuitement à partir de votre smartphone ou à www.aupeo.com.
- Parce que AUPEO! est un service tiers, les spécifications sont soumises à changement sans notification préalable. Par conséquent, la compatibilité peut être réduite ou certains services ou tous les services peuvent devenir indisponible.
- Certaines fonctions de AUPEO! ne peuvent pas être commandées à partir de cet appareil.
- Pour les problèmes lors de l'utilisation de l'application, veuillez contacter AUPEO! à www.aupeo.com.
- Établissez une connexion internet par LTE, 3G, EDGE ou Wi-Fi.
- "aupeo" is a trade mark of Aupeo Ltd.